# NicollaboR5 操作マニュアル

# スケジュール

## スケジュールについて

スケジュールを公開・共有するための機能です。自分自身のスケジュールはもちろんのこと、他の人のスケジュ ールの登録・変更等が簡単に行えます。日・週・月単位でスケジュールを確認することができます。自分のスケ ジュール、グループのスケジュールと切り替えて見ることができます。

空き時間検索機能により、複数人のスケジュール調整をスピーディーに行うことが可能です。 スケジュール予約登録時に、「設備・備品」情報も同時に予約できます。(連携機能) 日報製品を導入の場合、日報の履歴情報をスケジュールへ表示することが可能です。

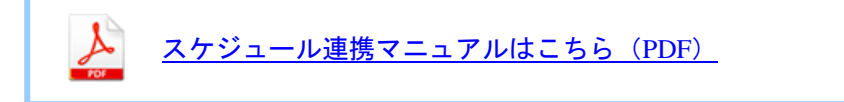

- 日 [アクセス制限と閲覧制限について](#page-1-0)
- [スケジュールを閲覧する](#page-3-0)
- 日 [スケジュールを登録する](#page-8-0)
- [スケジュールを検索する](#page-16-0)
- [スケジュールを書き出す](#page-18-0)
- 日 [スケジュールを読み込む](#page-19-0)
- [スケジュールを削除する](#page-20-0)
- [スケジュールのオプション設定](#page-21-0)
- [設備・備品予約との連携](#page-26-0)
- 日 [アクションリストとの連携](#page-27-0)

### <span id="page-1-0"></span>アクセス制限と閲覧制限について

NI コラボでは、登録されたスケジュールに対して閲覧できる人を社員/部署単位で制限することができます。制限の設定 は2種類あります。

#### アクセス制限とは、

アクセス制限とは、社員または部署単位でスケジュールを閲覧できる社員を制限する機能です。この機能を利用すると、 登録するスケジュールを毎回閲覧制限をかける必要がなく、一部の社員のみだけ公開することができます。 この設定は、システム設定画面によりあらかじめ設定されています。

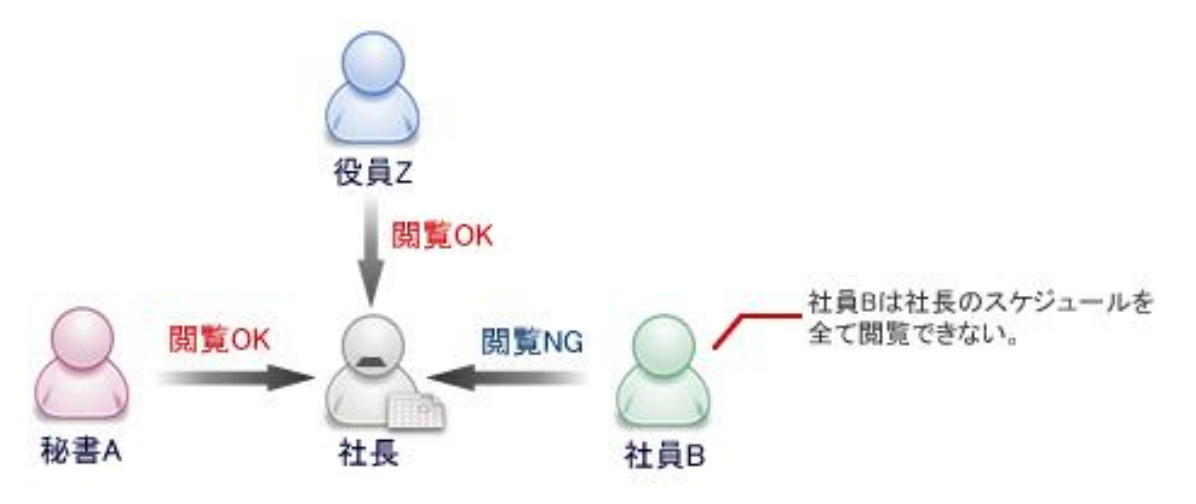

#### 閲覧制限とは、

スケジュール登録ごとにそのスケジュールを閲覧できる社員を制限する設定です。

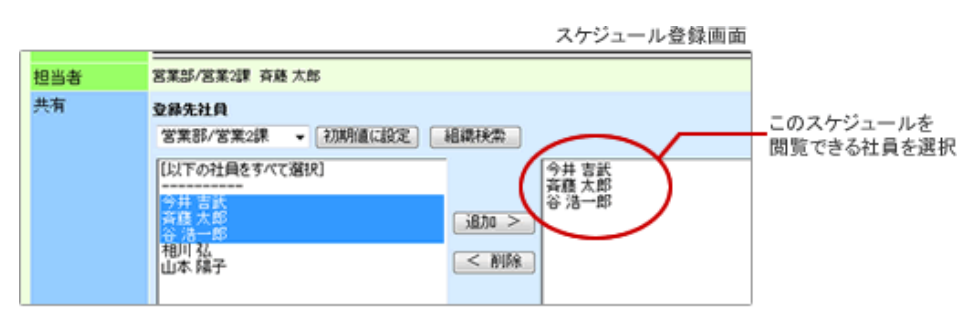

閲覧制限のあるスケジュールは、[非公開]という名称が付きます。閲覧できない社員の画面では、X 印が表示されます。 なお、非表示にすることも可能です。

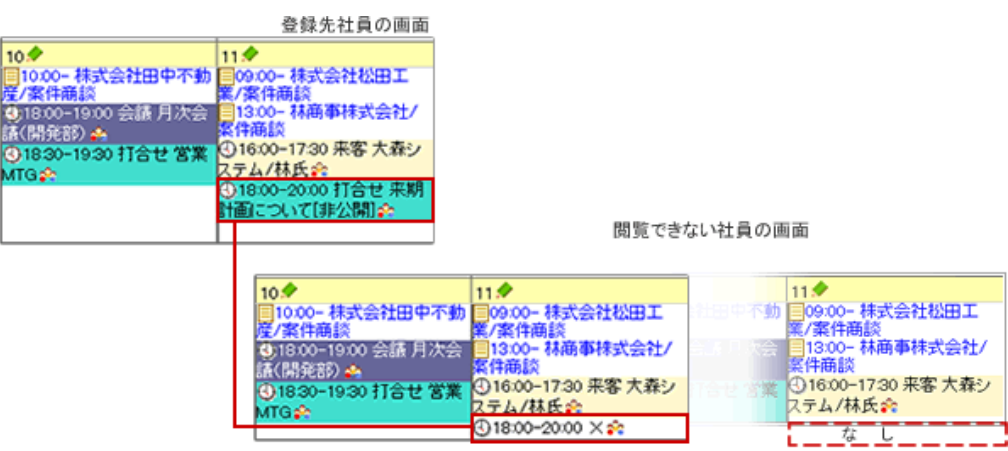

閲覧制限は、スケジュール登録者自身が閲覧可能な社員/部署を登録できるのに対し、アクセス制限はシステム管理 者が設定を行う点が異なります。アクセス制限の設定詳細は、システム管理者にご確認ください。

以下は、アクセス制限と閲覧制限をそれぞれ設定した場合の適用(閲覧可能かどうか)についてまとめています。

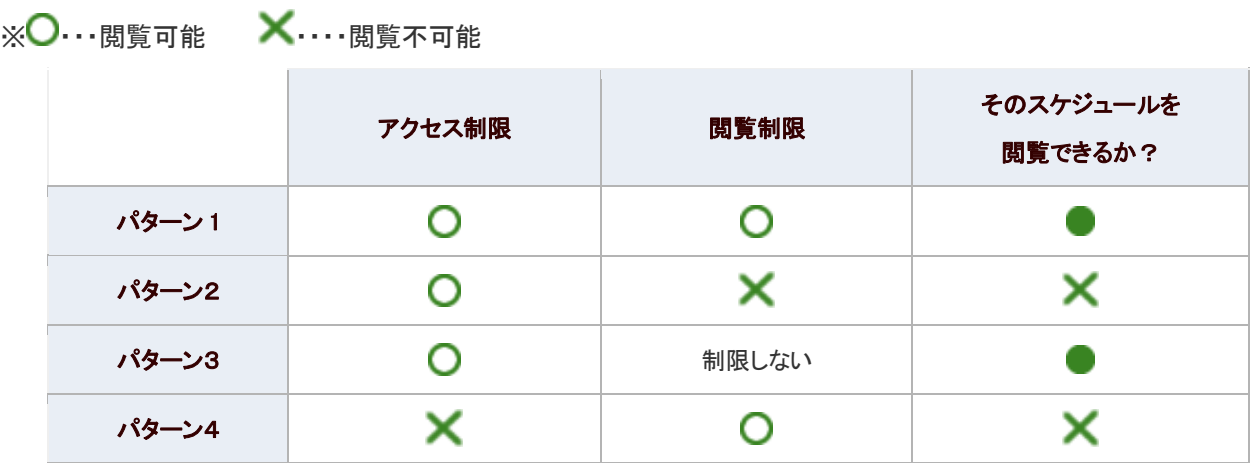

#### ← 補足

以下の項目は、システム設定画面より設定されています。システム管理者へご確認ください。

■ アクセス制限設定

■ 閲覧制限されているスケジュールまたは参照権限のないスケジュールの表示/非表示

### <span id="page-3-0"></span>スケジュールを閲覧する

スケジュールを閲覧します。

#### 目次

- ロ [スケジュールを閲覧する](#page-3-1)
- [スケジュールの一覧画面](#page-4-0)
- [スケジュールアイコン一覧](#page-6-0)

#### <span id="page-3-1"></span>スケジュールを閲覧する

スケジュールを確認します。

1. メニューより、 日本スケジュールアイコンをクリックします。

「スケジュール(グループ週表示)」画面が表示されます。

ま細 : スケジュールの一覧画面

- 2. 閲覧する表示画面を切り替えます。
- 3. 対象のスケジュールを選択します。

#### ◎ 補足

以下の項目は、システム設定画面より設定されています。システム管理者へご確認ください。

- 2 アクセス制限設定
- 閲覧制限されているスケジュールまたは参照権限のないスケジュールの表示/非表示

### <span id="page-4-0"></span>スケジュールの一覧画面

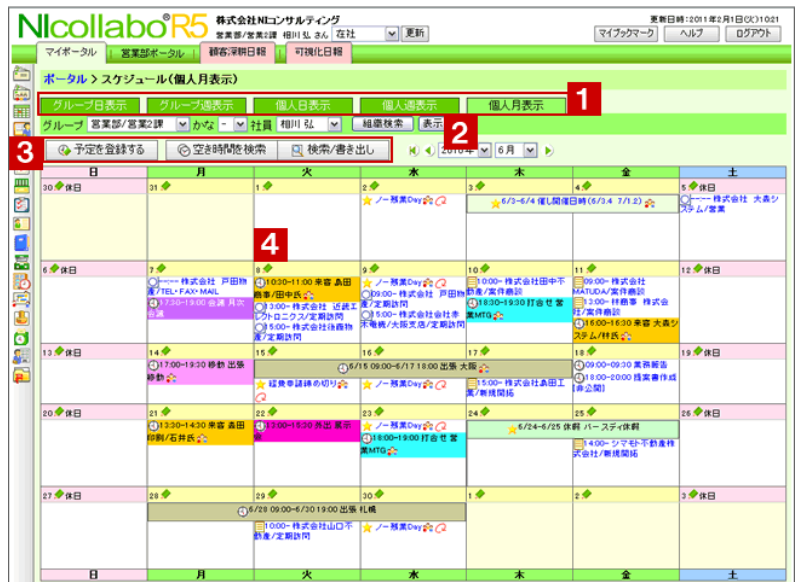

### ● 補足

■ 画面の表示設定など自由にカスタマイズできます。

詳細は、[「スケジュールのオプション設定」](#page-21-0)を参照してください。

# 1 表示タブ

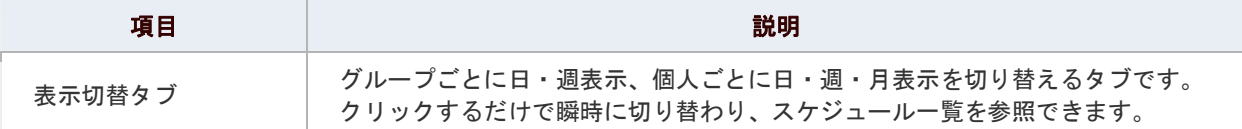

# 2 グループ/氏名

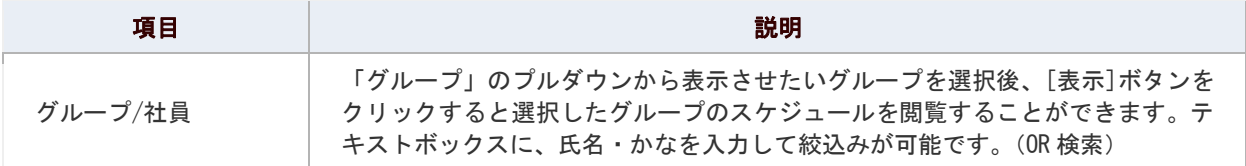

# 3 各種ボタン

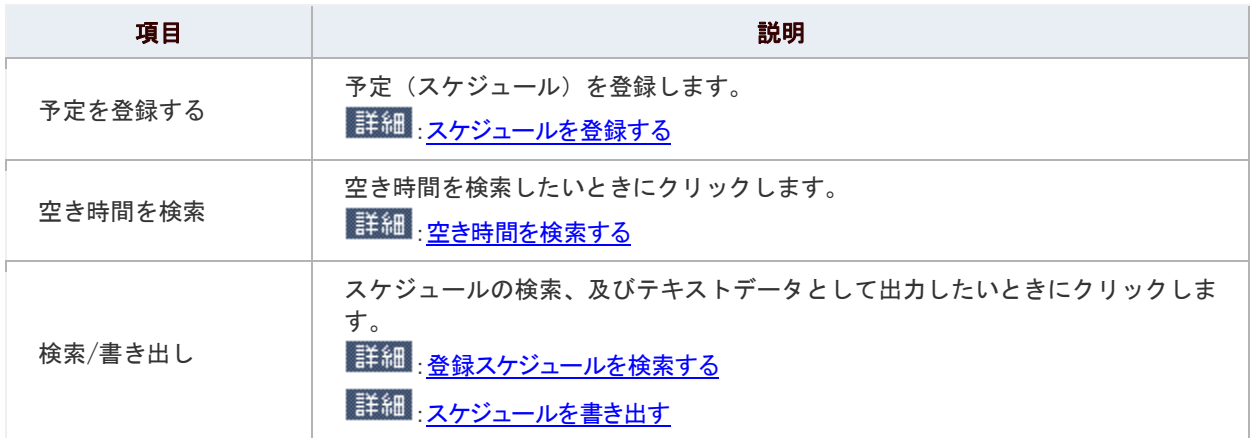

# 4 スケジュール一覧

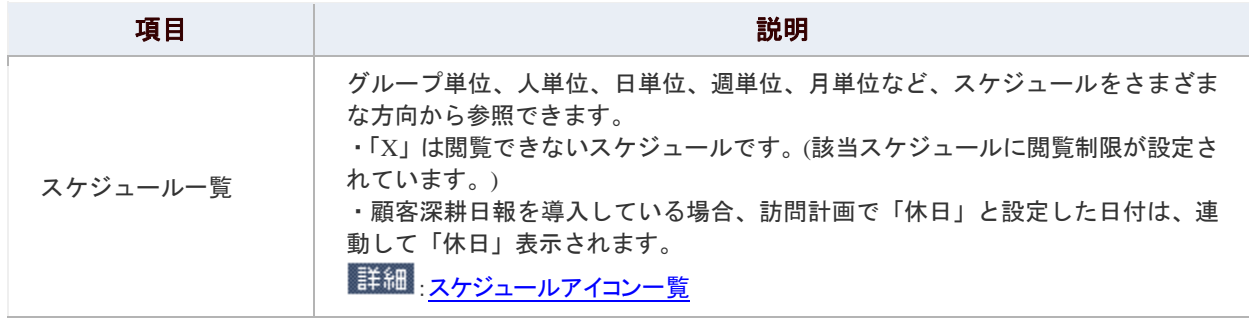

### <span id="page-6-0"></span>スケジュールアイコン一覧

#### アイコン一覧

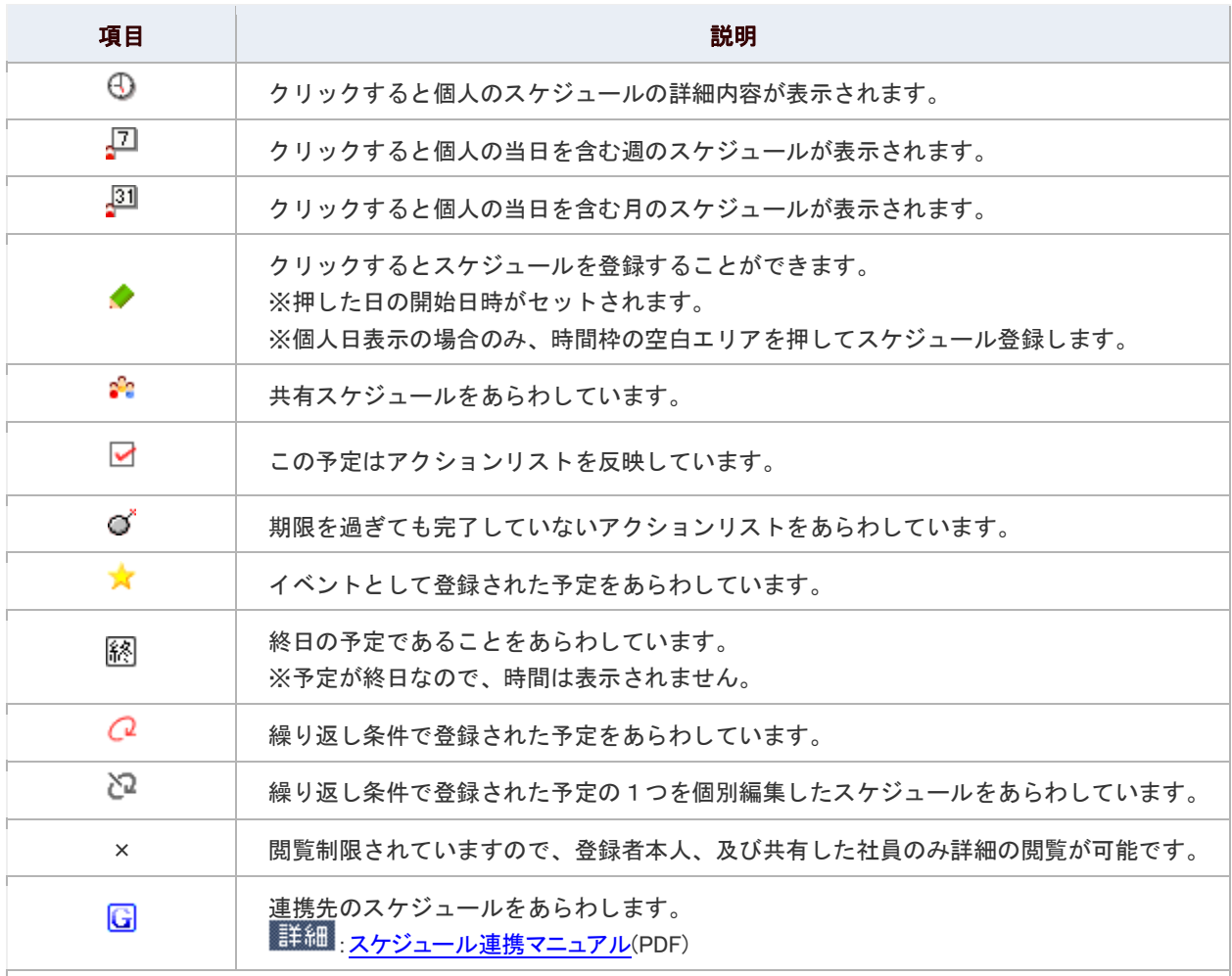

#### Sales Force Assistant

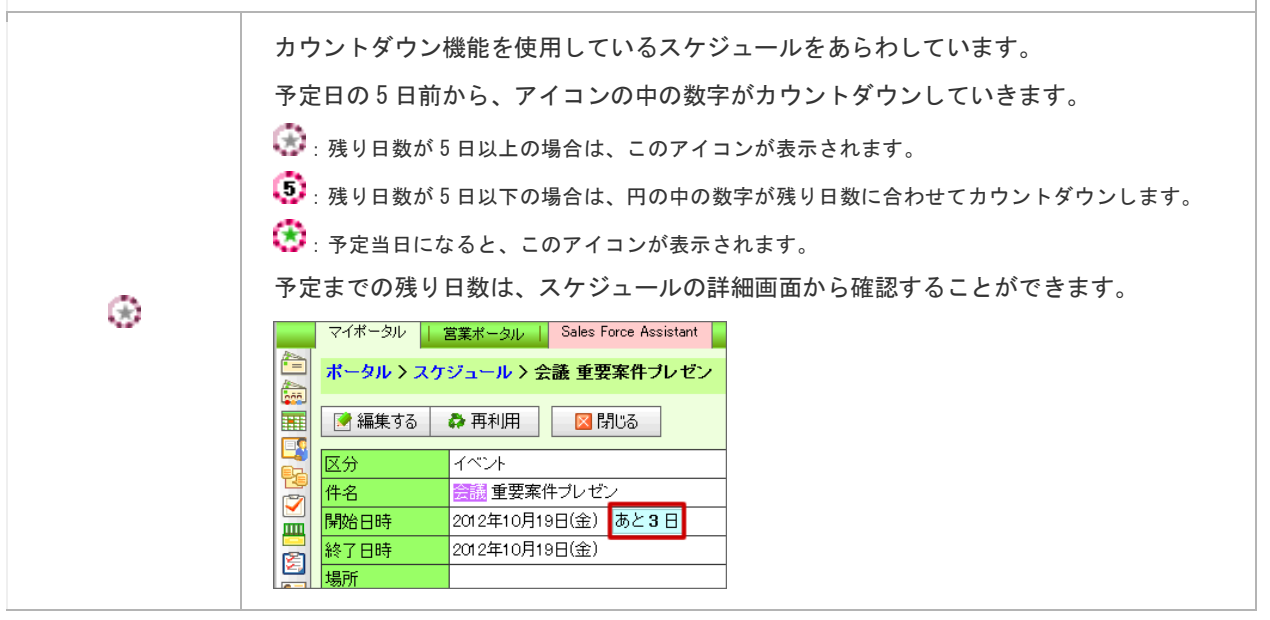

#### 連携製品アイコン

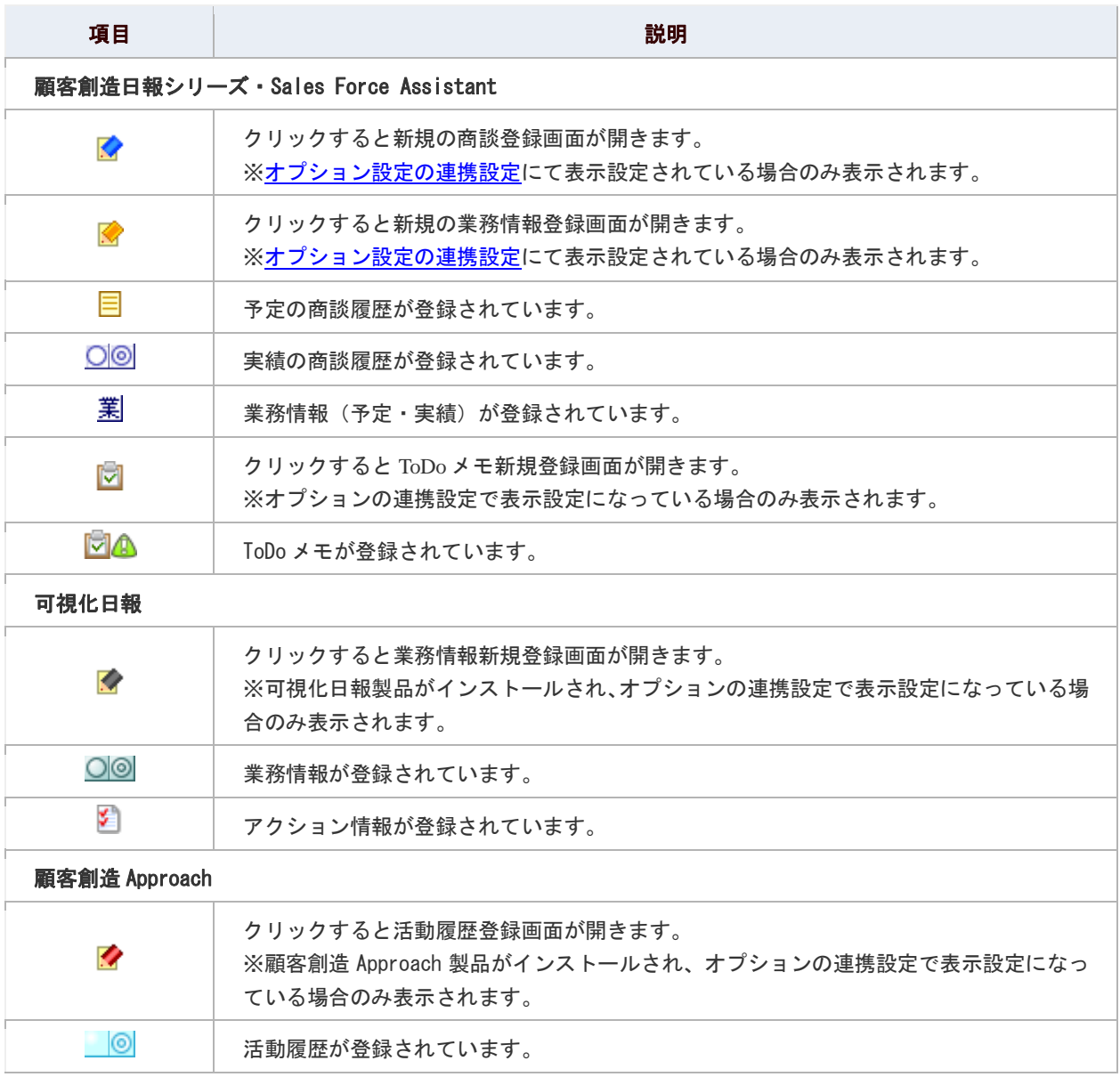

### <span id="page-8-0"></span>スケジュールを登録する

スケジュールを登録します。

スケジュールを登録します。

#### 目次

- [スケジュールを登録する](#page-8-1)
- [スケジュールを代理登録する](#page-9-0)
- [スケジュールを編集する](#page-10-0)

#### <span id="page-8-1"></span>スケジュールを登録する

スケジュールを登録します。

1. メニューより、 日本スケジュールアイコンをクリックします。

「スケジュール(グループ週表示)」画面が表示されます。

- 2. 「※予定を登録する」をクリックします。 「新規作成」画面が表示されます。
- 3. スケジュール内容を登録し、最後に「HI登録する」ボタンをクリックします。

詳細[:スケジュールの登録項目一覧](#page-11-0)

← 補足

■ 登録する社員の空き時間があるかどうか検索することができます。

詳細』空き時間を検索する

#### <span id="page-9-0"></span>スケジュールを代理登録する

代理でスケジュールを登録します。

1. メニューより、 田スケジュールアイコンをクリックします。

「スケジュール(グループ週表示)」画面が表示されます。

- 2. 代理登録する社員のスケジュールを表示します。
- 3. 社員名横あるいは、日付横の◆をクリックします。

「新規作成」画面が表示されます。

※「グループ日表示」タブを選択した場合は、代理登録する社員横の♥ アイコンをクリックします。

※「グループ週表示」「個人週表示」「個人月表示」タブを選択した場合は、登録する日付横の◆ アイコンをクリックし ます。

#### 4. スケジュール内容を登録し、最後に「H 登録する」ボタンをクリックします。

#### ← 補足

■ 上記の手順で登録すると、共有社員に自分をセットしない限り、

自分のスケジュールには追加されません。

#### <span id="page-10-0"></span>スケジュールを編集する

スケジュールを編集します。

1. メニューより、 日本スケジュールアイコンをクリックします。

「スケジュール(グループ週表示)」画面が表示されます。

- 2. 編集したいスケジュールをクリックします。
- 3. 「編集する」をクリックします。 編集画面が表示されます。
- 4. スケジュール内容を編集し、最後に「<mark>一</mark>更新する」ボタンをクリックします。

|詳細 スケジュールの登録項目一覧

#### ← 補足

■ 繰り返しのスケジュールなど複数の日付で登録されているものは、 すべてのスケジュールの編集と、個別の日付のスケジュールの編集を 選択することができます。

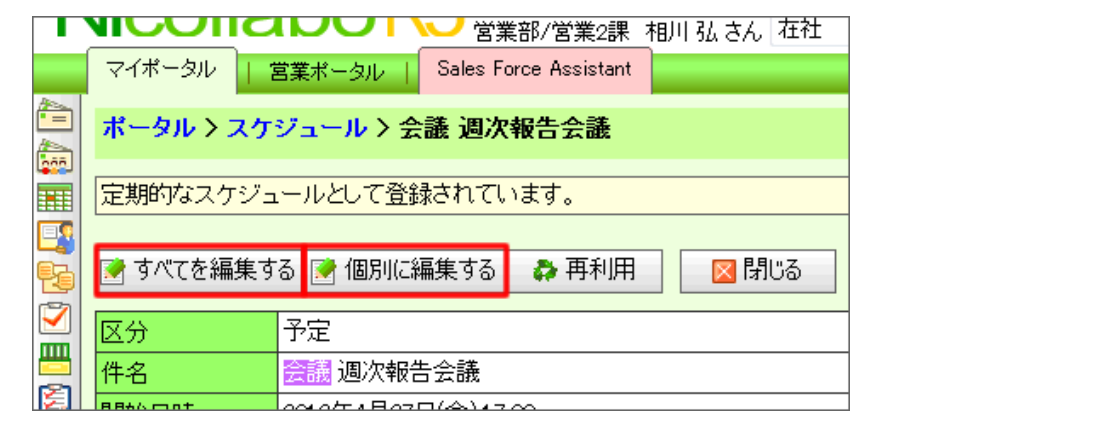

#### <span id="page-11-0"></span>スケジュールの登録項目一覧

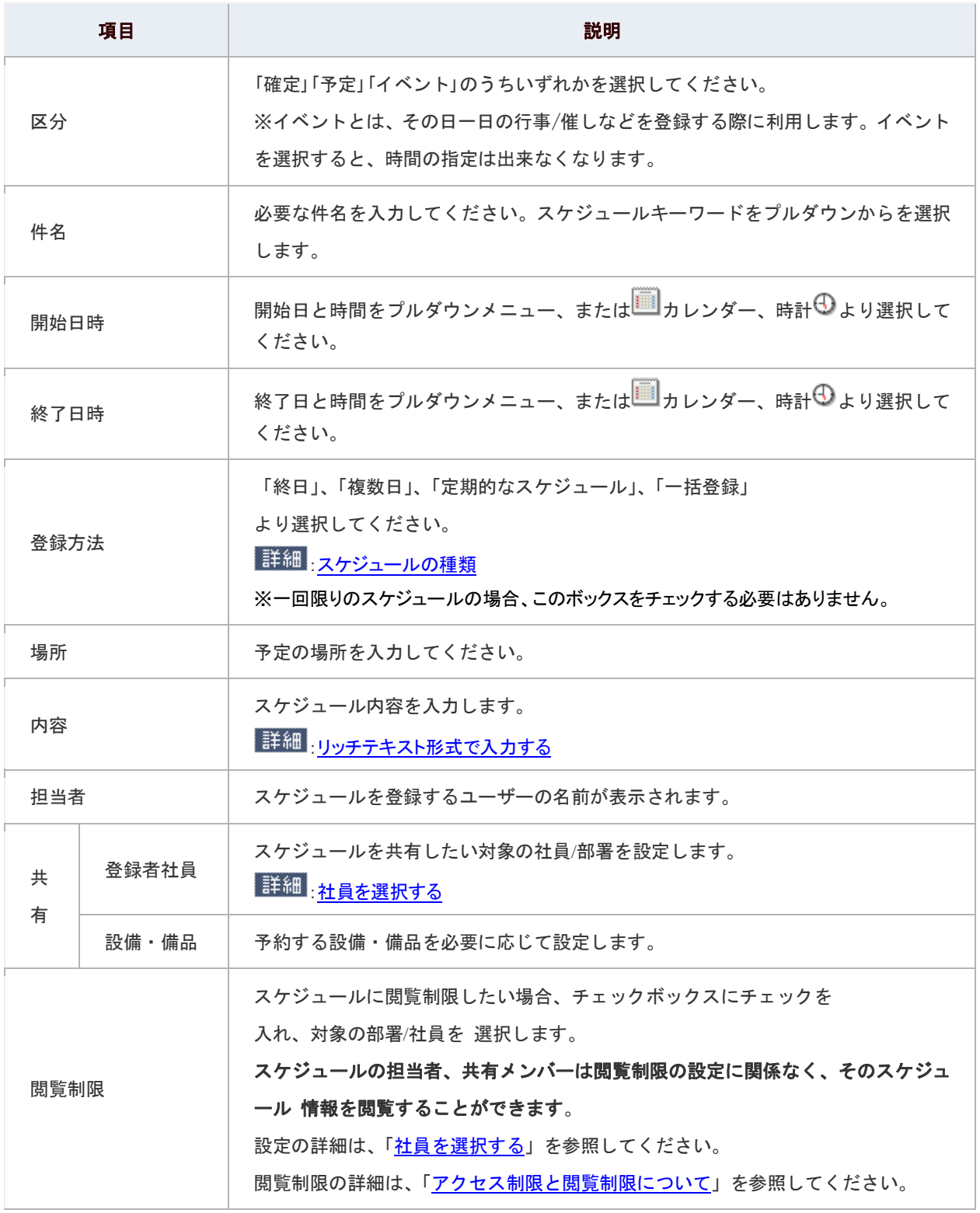

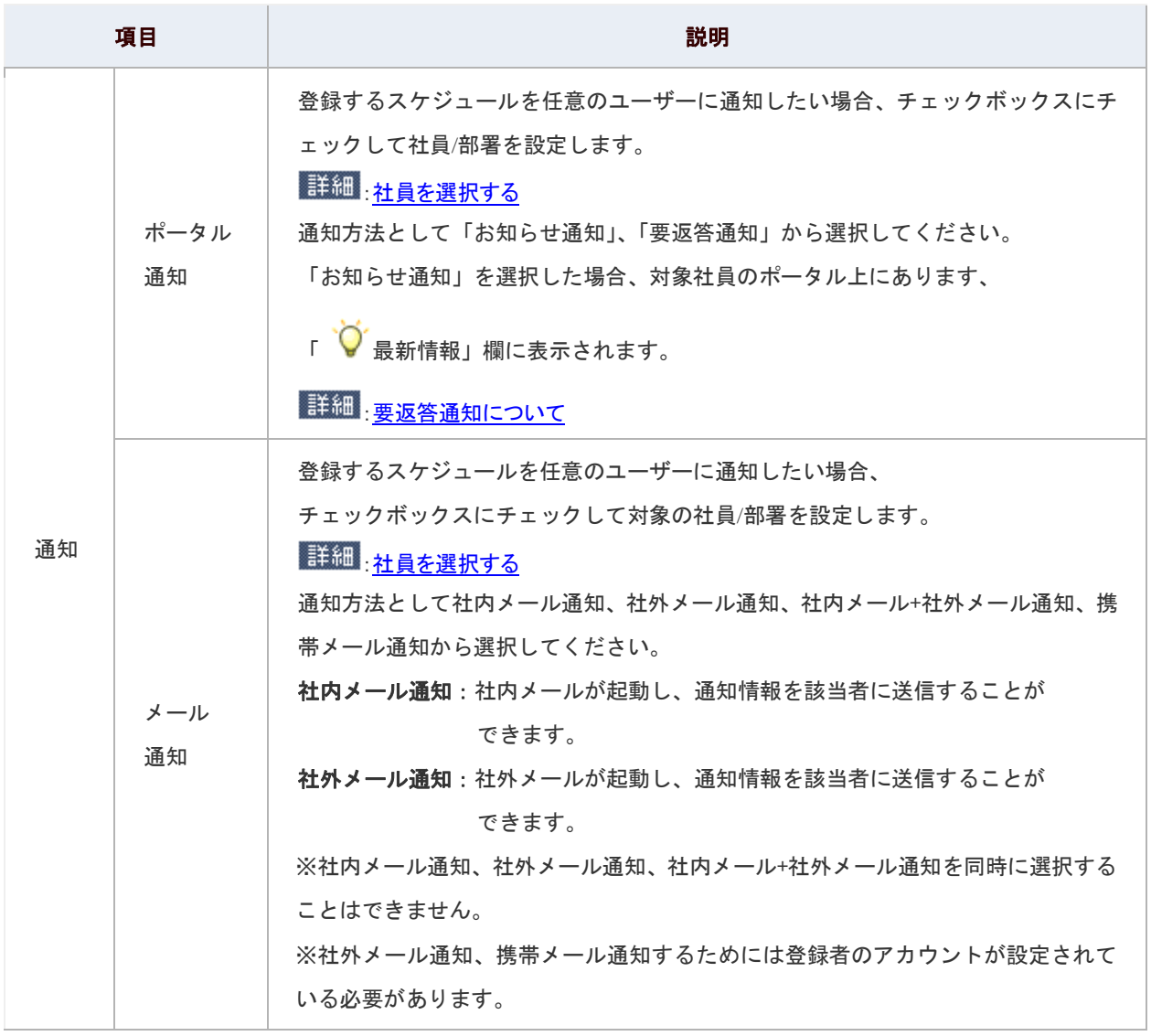

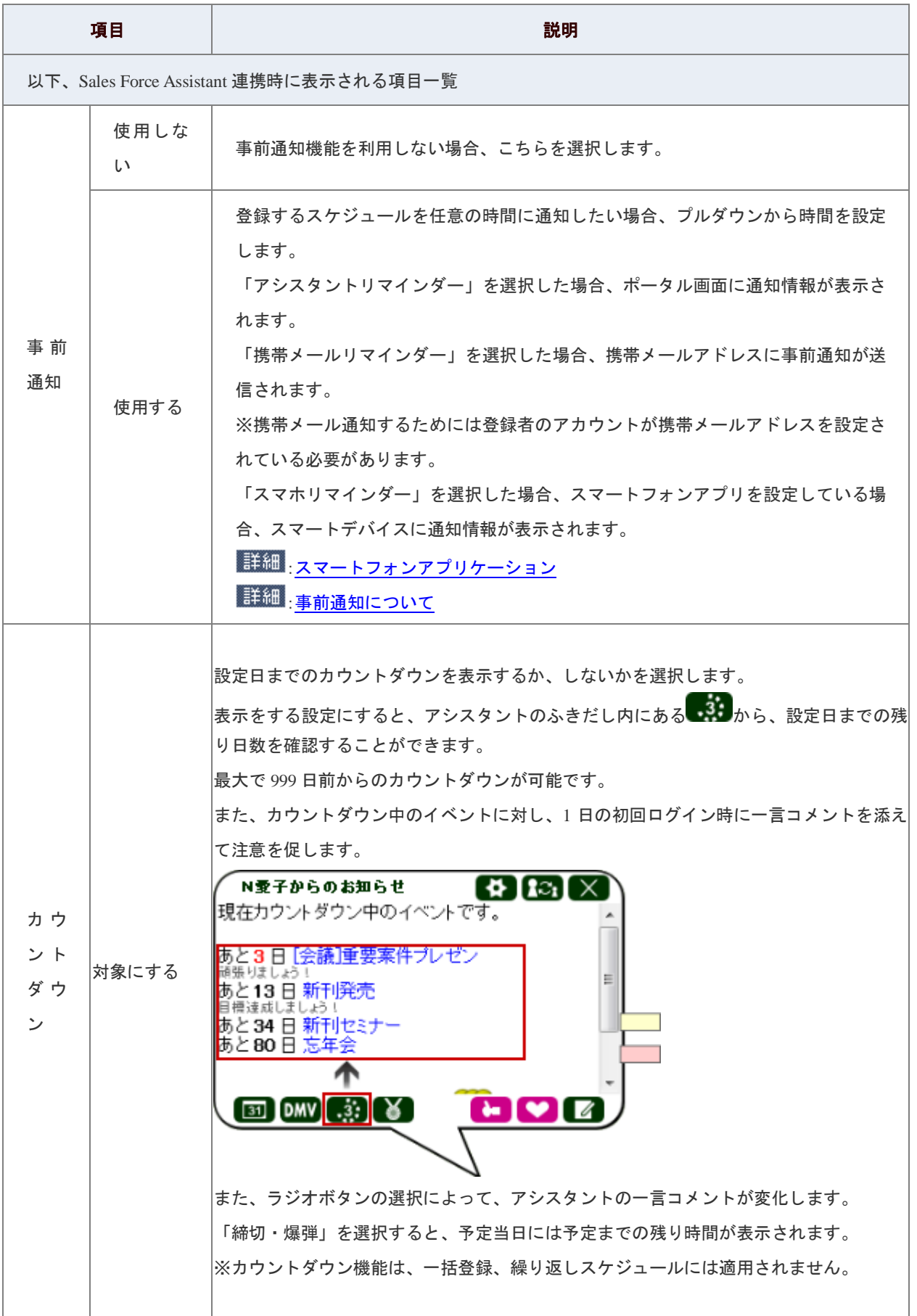

#### ← 補足

■ 事前通知について ※Sales Force Assistant 付属機能 登録したスケジュールの時間前に、通知を送信するリマインダー機能です。 スケジュールを登録すると、指定した時間に通知が届きます。

■ スケジュールの参照画面から、「変更〕をクリックすることで事前通知の設定を変更 することができます。 各リマインダー機能の使用設定は、チェックボックスから行います。 通知時刻の変更をする場合、スケジュールとして登録した時刻から通知が可能な時間で、

最大で 24 時間前までに通知することができます。

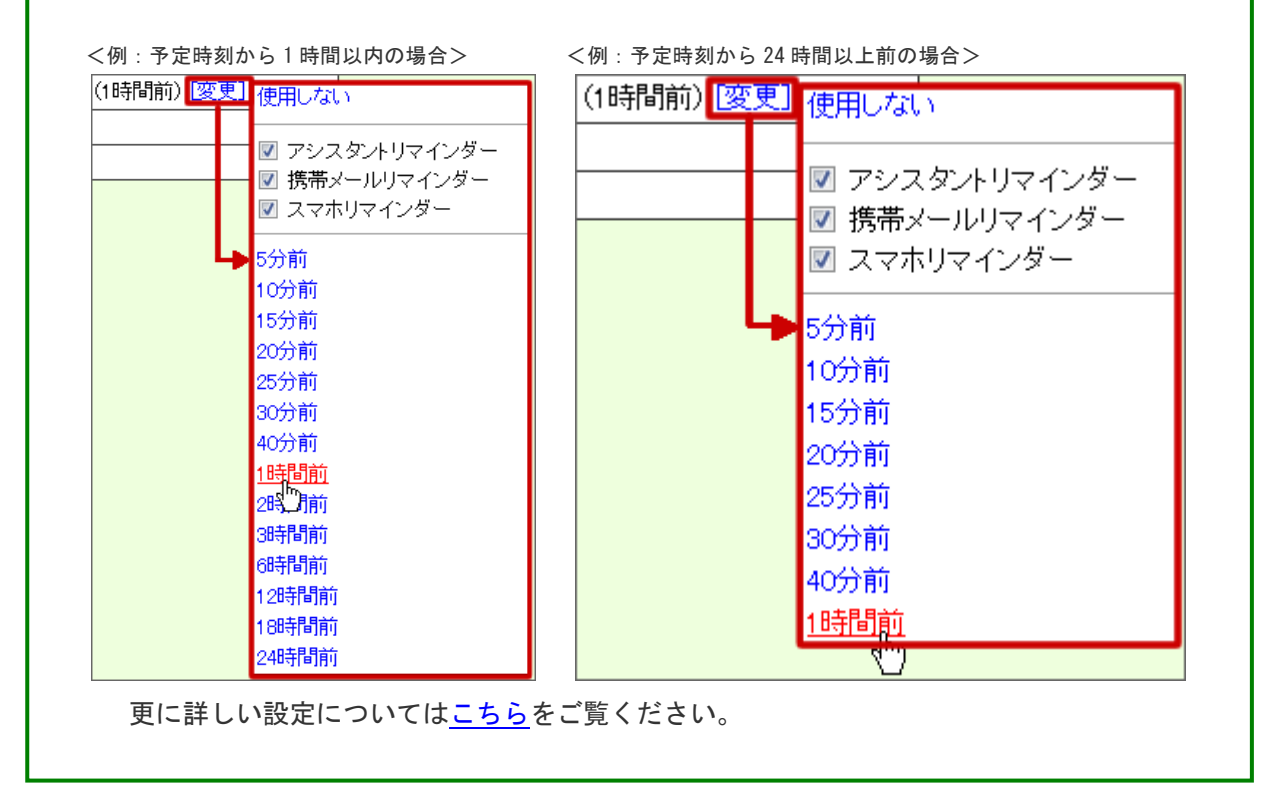

#### ◎ 補足

以下の項目は、システム設定画面より設定されています。システム管理者へご確認ください。

■ スケジュールキーワード (およびカラー)

#### <span id="page-15-0"></span>スケジュール種類

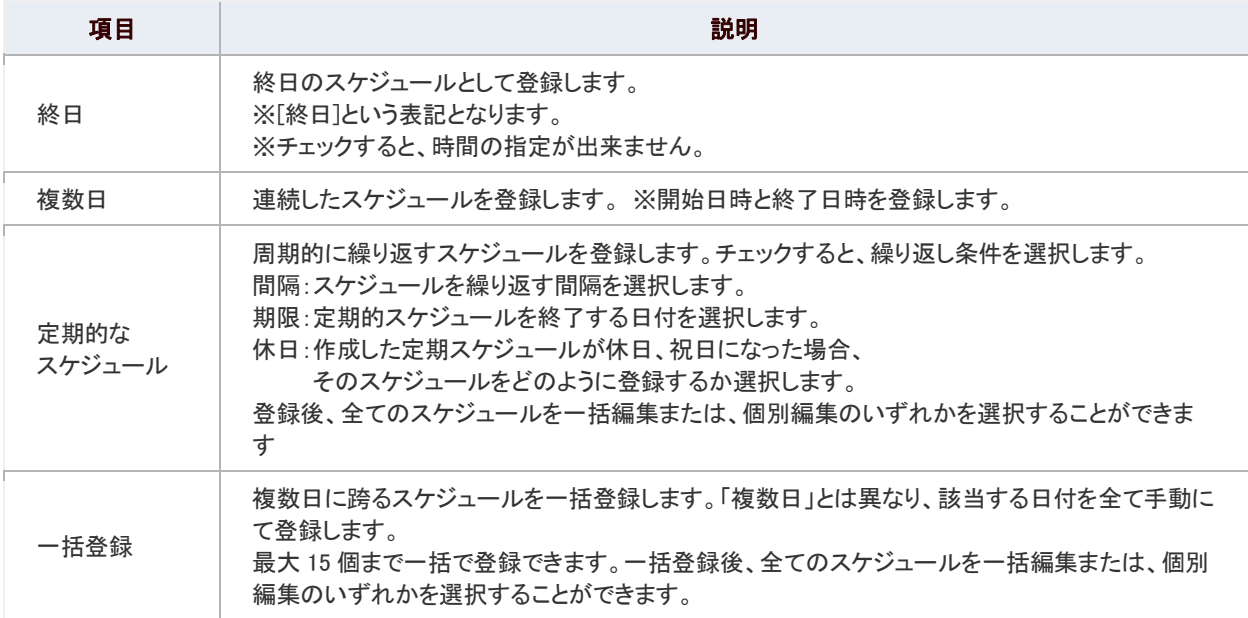

#### ◎ 補足

#### <span id="page-15-1"></span>■ 要返答通知について

登録したスケジュールについて、共有した社員に返答を求める機能です。例えば、 会議の出席状況を確認するといった活用が可能になります。

要返答通知を選択すると、以下のような流れで進みます。

1.スケジュールを登録

- 2.共有社員に通知が届く
- 3. 返答する(コメントも入力することができます。)

4.担当者へ、返答結果が通知される ※「Yes」「No」をクリックすると自動的に通知されます。

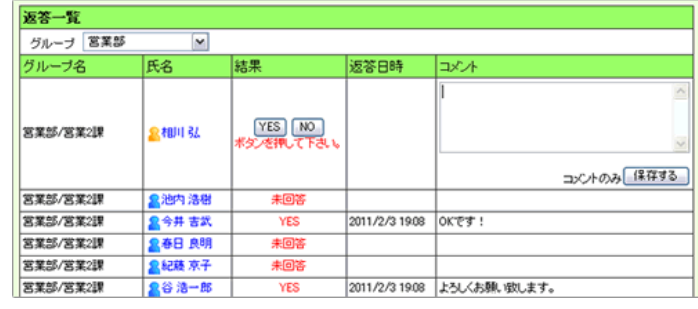

### <span id="page-16-0"></span>スケジュールを検索する

登録したスケジュール、登録されていない時間を検索します。

#### 目次

- [空き時間を検索する](#page-16-1)
- [登録スケジュールを検索する](#page-17-0)

#### <span id="page-16-1"></span>空き時間を検索する

空き時間を検索します。

本人、あるいは多人数のスケジュールの空き時間を一括して検索することができます。自分のスケジュールの空き時間 が分からない場合や、大勢の社員のスケジュールに合わせてスケジュールを作成するときに役に立つ機能です。

- 1. メニューより、 日本スケジュールアイコンをクリックします。 「スケジュール(グループ週表示)」画面が表示されます。
- 2. 「♡空き時間を検索」をクリックします。 - - - - - - - - - - - - - - - -<br>「空き時間を検索」画面が表示されます。
- 3. 検索項目を選択し、「<> 空き時間を検索する」をクリックします。 検索結果が表示されます。空き時間をクリックすると、その時間帯のスケジュール新規作成画面が表示されます。

#### 検索項目一覧

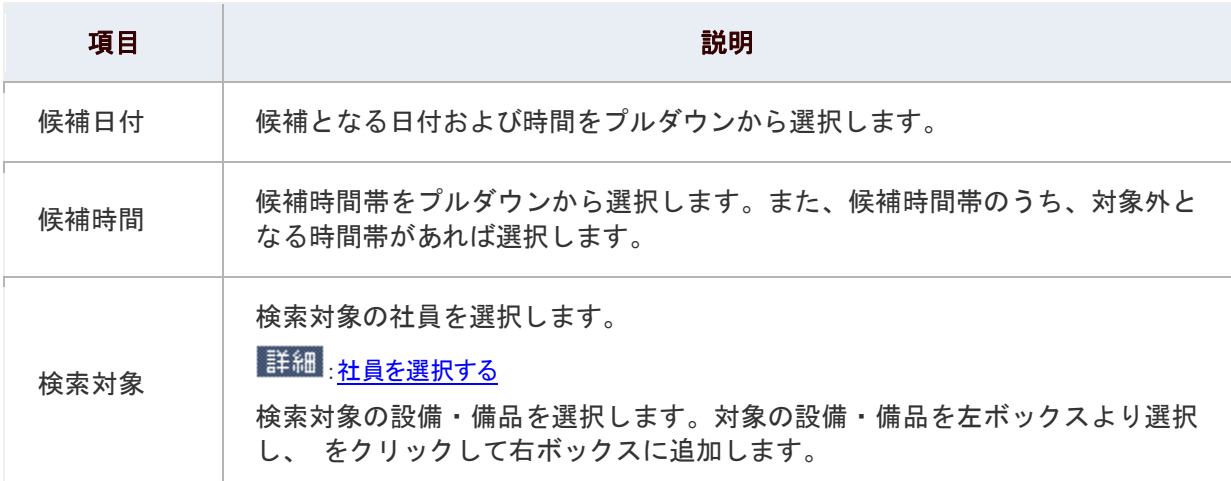

#### <span id="page-17-0"></span>登録スケジュールを検索する

スケジュールを検索します。

- 1. メニューより、 スケジュールアイコンをクリックします。 「スケジュール(グループ週表示)」画面が表示されます。
- 2. 「⊴️検索/書き出し」をクリックします。 「スケジュール(検索画面)」画面が表示されます。
- 3. 検索項目を選択し、「■検索する」をクリックします。 検索結果が下方に表示されます。

#### 検索項目一覧

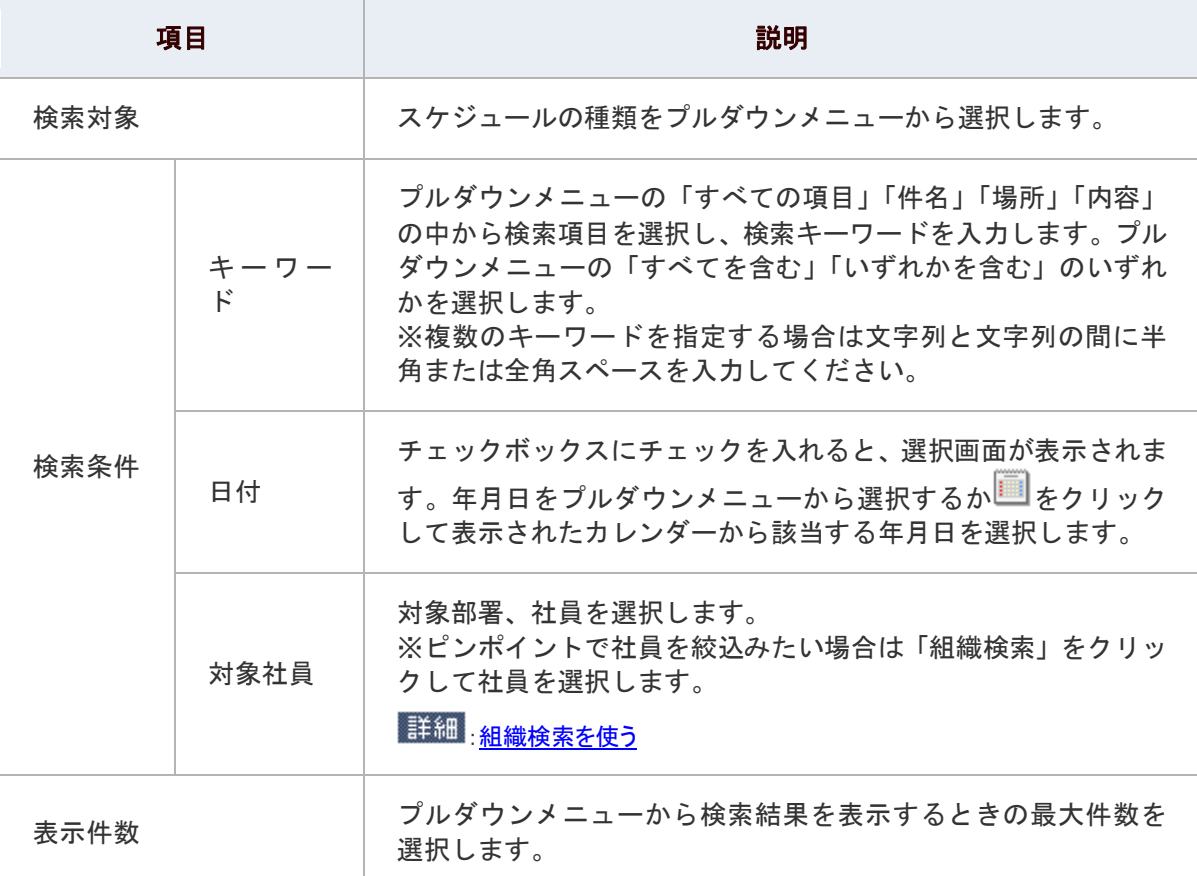

### <span id="page-18-0"></span>スケジュールを書き出す

スケジュールを書き出します。

カンマ区切りのテキストファイル(CSV 形式ファイル)で出力することができます。また、Outlook の出力形式に合わせて 出力することも可能です。

### 1. メニューより、 第2スケジュールアイコンをクリックします。

「スケジュール(グループ调表示)」画面が表示されます。

### 2. 「図検索/書き出し」をクリックします。

「スケジュール(検索画面)」画面が表示されます。

#### 3. 書き出す条件を選択します。

Outlook 形式に合わせて出力する場合、「出力形式」項目をチェックします。 ※条件項目は、[「登録スケジュールを検索する」](#page-17-0)を参照してください。

#### 4. 「 <sup>「 書</sup>書き出し」をクリックしてファイルを保存します。

### <span id="page-19-0"></span>スケジュールを読み込む

スケジュールを読み込みます。

テキスト形式のファイル(CSV ファイル)からスケジュールを読み込みます。一度に読み込み可能なスケジュールは最大 1000 件です。

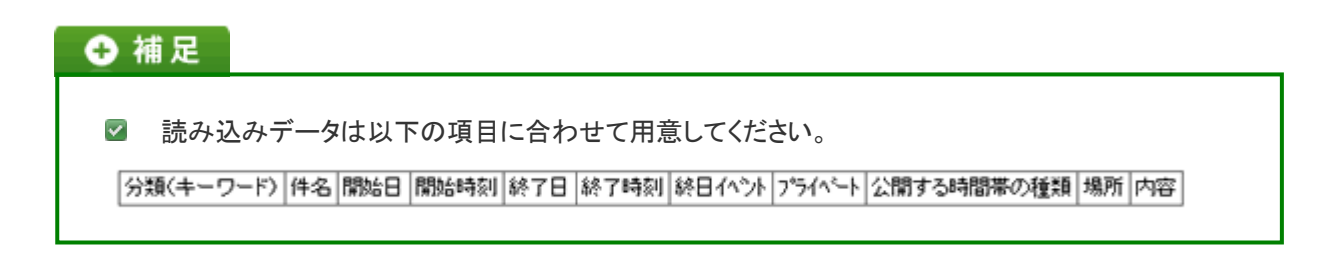

1. メニューより、 エコスケジュールアイコンをクリックします。

「スケジュール(グループ週表示)」画面が表示されます。

2. 「 検索/書き出し」をクリックします。

「スケジュール(検索画面)」画面が表示されます。

- 3. <sup>参照……</sup>ボタンをクリックし、読み込みファイルを選択します。
- 4. 「■読み込み」をクリックします。

### ← 補足

■ タイトル・開始日・開始時刻・終了日・終了時刻がまったく同じスケジュールは、同スケジュールと みなし、内容を更新します。

それ以外のスケジュールはすべて、新規のスケジュールとして登録されます。

### <span id="page-20-0"></span>スケジュールを削除する

スケジュールを削除します。

1. メニューより、 エコスケジュールアイコンをクリックします。

「スケジュール(グループ週表示)」画面が表示されます。

- 2. 削除したいスケジュールを表示します。
- 3. 「■編集する」をクリックします。 編集画面が表示されます。
- 4. 「 X 削除する」をクリックします。

#### ← 補足

■ 定期的なスケジュール・一括登録したスケジュールを一括で削除する場合には、 「すべてを編集する」ボタンをクリックし全体編集画面から削除してください。 関連するすべてのスケジュールを削除します。

### <span id="page-21-0"></span>スケジュールのオプション設定

NI コラボでは、より快適にお使いいただくため、社員個人ごとの設定(オプション設定)を行うことができます。

#### 目次

- [共通設定](#page-21-1)
- [連携設定](#page-23-0)
- [スケジュール連携設定](#page-25-0)

#### <span id="page-21-1"></span>共通設定

最初に表示されるグループや表示される社員数などを設定することができます。

⊙ 動画で解説! [スケジュールをもっと使いやすくする裏ワザ!スケジュール表示設定](http://ni-consul.jp/support/katuyo/contents/collabo_actionlist.html)

1. メニューより、 第2スケジュールアイコンをクリックします。

「スケジュール(グループ週表示)」画面が表示されます。

- 2. 画面右下の「共通設定」を選択します。 「スケジュール>共通設定」画面が表示されます。
- 3. 必要事項を選択します。
- 4. 最後に、「E 保存する」ボタンをクリックします。

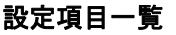

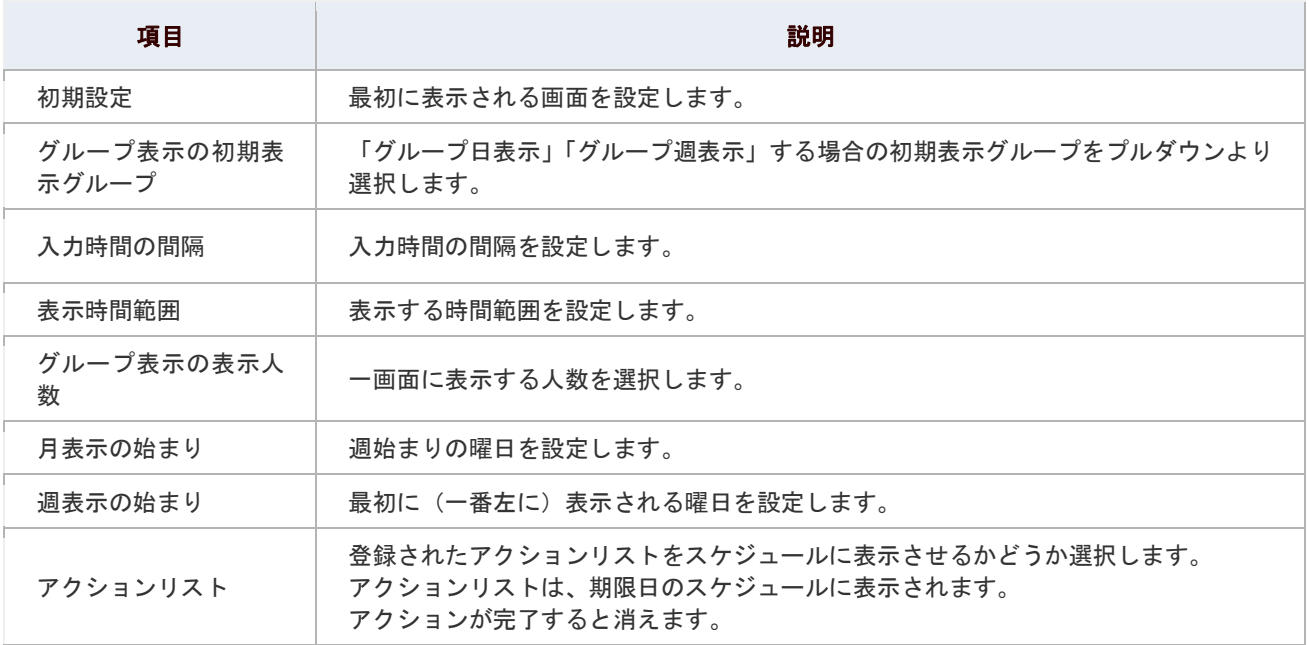

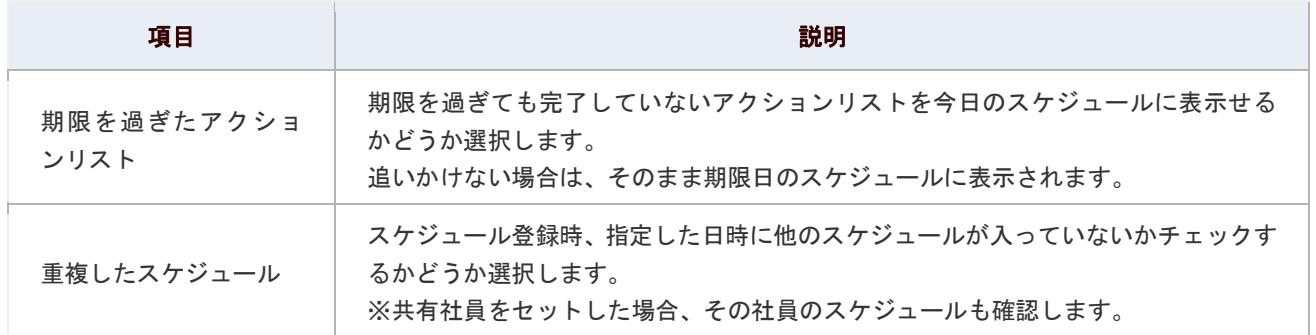

#### <span id="page-23-0"></span>連携設定

スケジュール機能は、弊社日報製品と連携しています。

連携して表示するかどうかの設定を行います。日報に予定を入力すると、スケジュールのほうにも反映し、スケジュール のアイコンを選択すると、日報の画面が開く設定ができます。(その逆の設定も可能です。)

⊙ 動画で解説! 。<br>NI コラボからワンクリックで<u>日報商談を入力! スケジュール連携設定</u>

#### 連携する日報製品一覧

- 顧客創造日報(Type-R)/ 顧客深耕日報 · 案件創造統合(Type-R)
- **D** 顧客深耕日報 AO
- 可視化日報
- **E** 顧客創造 Approach
- 1. メニューより、 エコスケジュールアイコンをクリックします。

「スケジュール(グループ週表示)」画面が表示されます。

2. 画面右下の「連携設定」を選択します。

「スケジュール>連携設定」画面が表示されます。

- 3. 必要項目を選択します。
- 4. 最後に、「 日 保存する」ボタンをクリックします。

#### 顧客創造日報(Type-R)、顧客深耕日報(Type-R)、顧客深耕日報AOの設定項目一覧

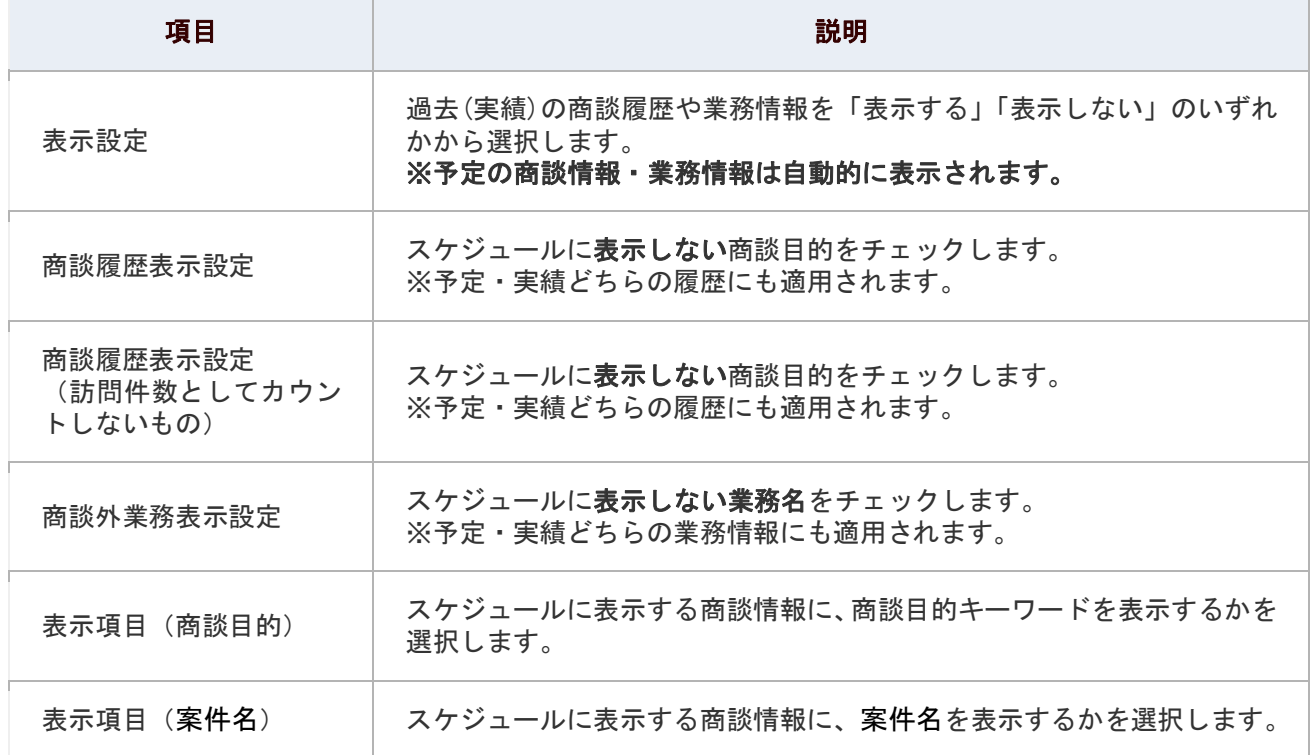

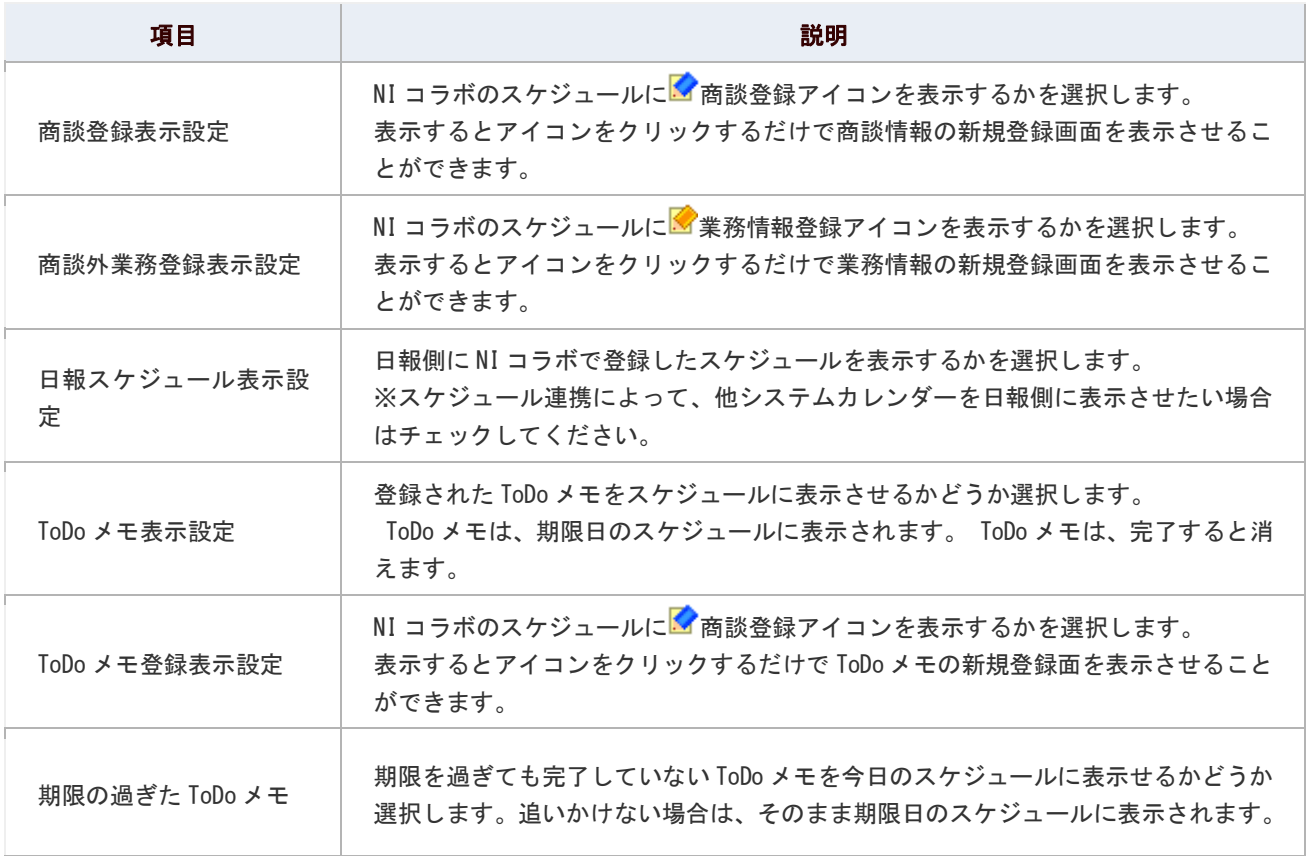

#### 可視化日報の設定項目一覧

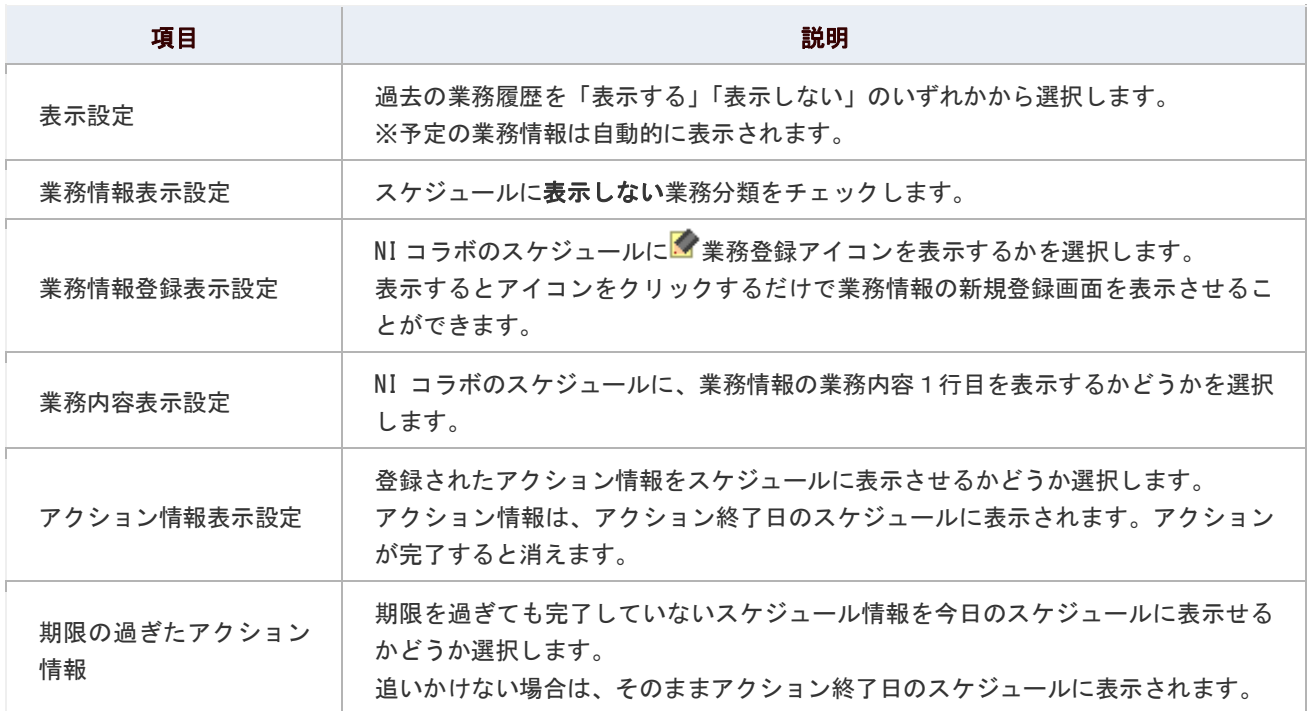

#### 顧客創造 Approach の設定項目一覧

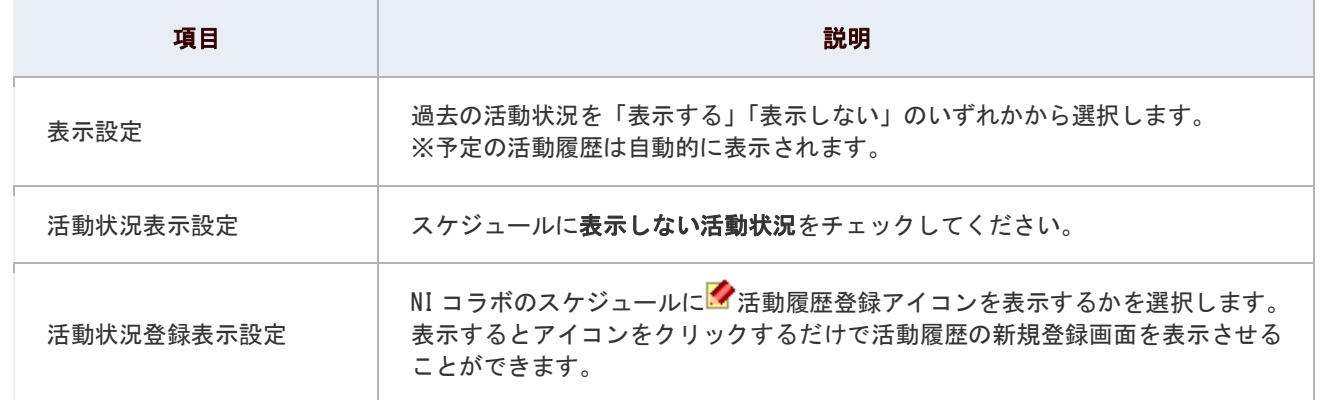

#### <span id="page-25-0"></span>スケジュール連携設定

NI コラボと他システムカレンダー(Google カレンダー)が双方向で連携することができます。

スケジュール連携設定については、[「スケジュール連携マニュアル」](http://ni-consul.jp/ni_us/manual/system/system_schedule.pdf)(PDF)を参照してください。

⊙ 動画で解説! [外部カレンダーと連携するには](http://ni-consul.jp/support/katuyo/contents/common_schedule.html)※再生時、音声が出ます。

#### ← 補足

よくお問合せいただくご質問をまとめました。

- Google [カレンダーで登録したスケジュールが反映されない。](http://ni-consul.jp/support/qa/form.php?key=1035)■
- Google [カレンダーとスケジュール連携したが、表示されないスケジュールがある。](http://ni-consul.jp/support/qa/form.php?key=1091)■
- [スケジュール連携設定を行ったが、連携できない。](http://ni-consul.jp/support/qa/form.php?key=1086)■
- [スケジュール連携でエラーが表示される。](http://ni-consul.jp/support/qa/form.php?key=1087)■

### <span id="page-26-0"></span>設備・備品予約との連携

スケジュールと設備・備品予約は、双方で連携し合いながら利用することができます。

#### 目次

- 図 [スケジュール⇒設備・備品予約](#page-26-1)
- [設備・備品予約⇒スケジュール](#page-26-2)

#### <span id="page-26-1"></span>スケジュール⇒設備・備品予約

スケジュールに登録された「設備・備品」は、設備・備品予約画面にも反映されます。

#### <span id="page-26-2"></span>設備・備品予約⇒スケジュール

設備・備品を予約すると、該当するスケジュール画面にも反映されます。

#### ← 補足

#### ■ 連携しない設備・備品予約について

「共有社員」に担当者以外をセットせず設備・備品を予約した場合は、

スケジュール画面には反映されません。

### <span id="page-27-0"></span>アクションリストとの連携

アクションリストと連携して次のような機能を利用することができます。

#### 目次

- [アクションリストを表示する](#page-27-1)
- [期限の過ぎたアクションを設定する](#page-27-2)

#### <span id="page-27-1"></span>アクションリストを表示する

スケジュール一覧に登録したアクションを表示することできます。期限日のスケジュールに表示されます。スケジュール 画面から、やるべきリストを確認することが可能です。

設定の詳細は、[「共通設定」](http://www.nicollabo.jp/user/manual/schedule/09.html#01)を参照してください。

#### <span id="page-27-2"></span>期限の過ぎたアクションを設定する

アクションリストをスケジュールに表示させる場合に設定します。期限を過ぎても、完了していないアクションリストを今日 のスケジュールに表示せるかどうか選択することができます。

設定の詳細は、[「共通設定」](http://www.nicollabo.jp/user/manual/schedule/09.html#01)を参照してください。

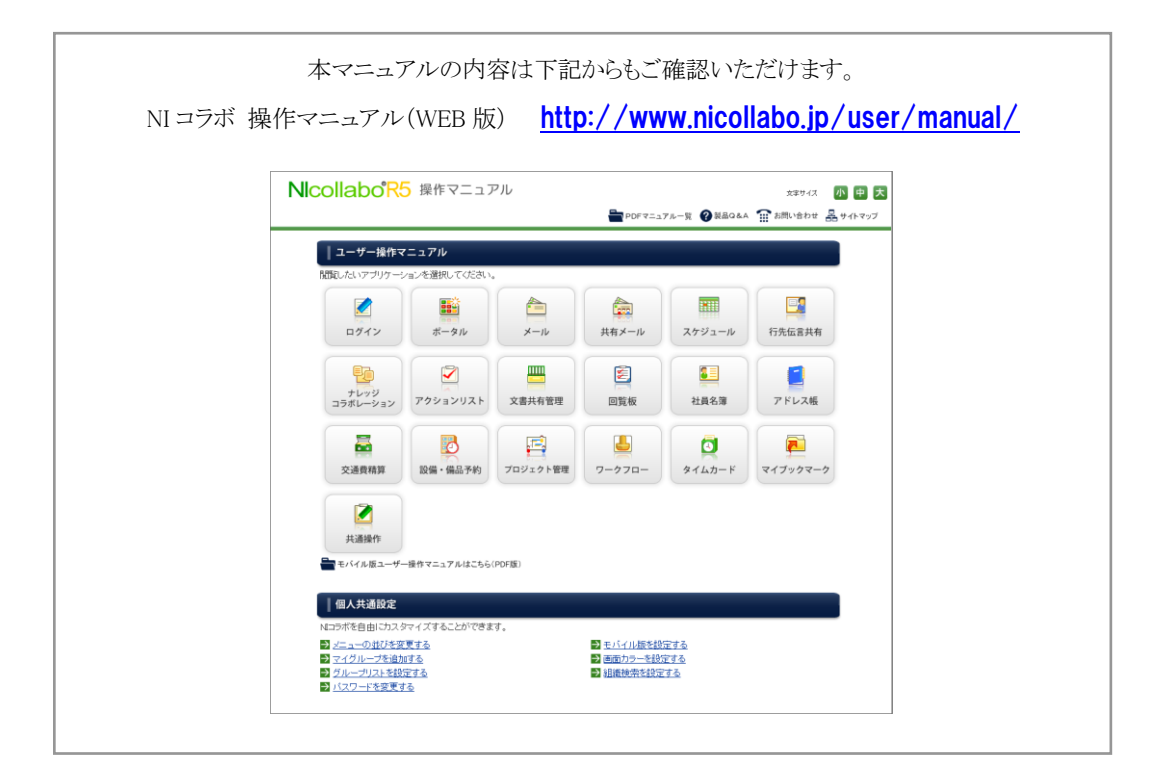

○ 商標

本説明書に登場する会社名、製品名は各社の登録商標、商標です。

○ 免責

本説明書に掲載されている手順による操作の結果、ハード機器に万一障害などが発生しても、弊社では一切の責任を負いま せんのであらかじめご了承ください。

○ 発行

2013 年 7 月 22 日 第 5 版

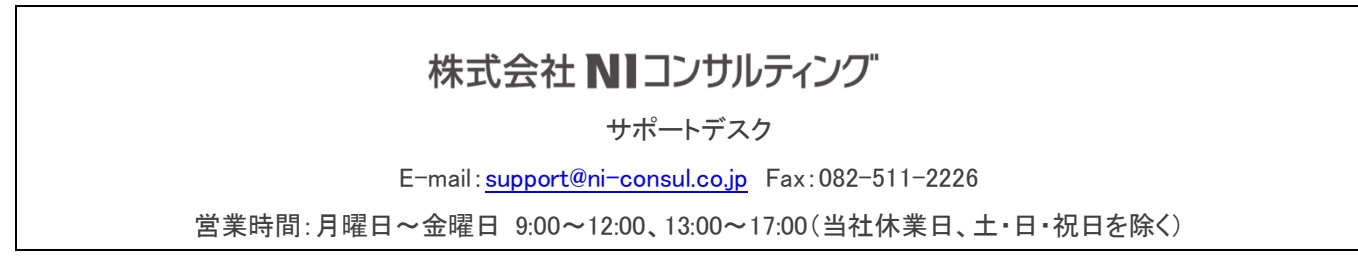